### INSTITUTO FEDERAL DE EDUCAÇÃO, CIÊNCIA E TECNOLOGIA DO PARÁ CAMPUS ITAITUBA TECNÓLOGO EM ANÁLISE E DESENVOLVIMENTO DE SISTEMAS

#### NOME DOS ALUNOS EM CAIXA ALTA OUTRO FULANO DE TAL DA CASA QUEBRADA OUTRO FULANO DE TAL DA CASA ARRUMADA NOME DO OUTRA AUTOR EM CAIXA ALTA AO QUADRADO OUTRO FULANO DE TAL DA CASA BONITA

# **NOME DA TESE, DISSERTAÇÃO OU TCC EM CAIXA ALTA**

ITAITUBA 2023

#### NOME DOS ALUNOS EM CAIXA ALTA OUTRO FULANO DE TAL DA CASA QUEBRADA OUTRO FULANO DE TAL DA CASA ARRUMADA NOME DO OUTRA AUTOR EM CAIXA ALTA AO QUADRADO OUTRO FULANO DE TAL DA CASA BONITA

## **NOME DA TESE, DISSERTAÇÃO OU TCC EM CAIXA ALTA**

Trabalho de conclusão de curso apresentado ao Instituto Federal de Ciência e Tecnologia do Pará - IFPA Campus Itaituba como requisito para obtenção de grau em Tecnólogo em Análise e Desenvolvimento de Sistemas.

Orientador(a): Prof.° Dr. Fulano de Tal

**ITAITUBA** 2023

Para adicionar a folha de aprovação de forma automática você seguir os seguintes passos:

- 1 gerar um documento seguindo o padrão do IFPA
- 2 exportar para o formato PDF
- 3 remover o arquivo com o nome folhadeaprovacao\_final.pdf
- 4 realizar o UPLOAD do arquivo PDF para a pasta ESCRITOR
- 5 renomear o arquivo para folhadeaprovacao\_final.pdf

Para adicionar a ficha catalográfica de forma automática você seguir os seguintes passos:

1 - gerar um documento seguindo o padrão do IFPA com o auxílio das pessoas que trabalham na biblioteca

- 2 exportar para o formato PDF
- 3 remover o arquivo com o nome folhafichacatalografica.pdf
- 4 realizar o UPLOAD do arquivo PDF para a pasta ESCRITOR
- 5 renomear o arquivo para folhafichacatalografica.pdf

Homenagem que o autor presta a uma ou mais pessoas.

#### **AGRADECIMENTOS**

Agradecimentos dirigidos àqueles que contribuíram de maneira relevante à elaboração do trabalho, sejam eles pessoas ou mesmo organizações.

Agradecimentos dirigidos àqueles que contribuíram de maneira relevante à elaboração do trabalho, sejam eles pessoas ou mesmo organizações.

Agradecimentos dirigidos àqueles que contribuíram de maneira relevante à elaboração do trabalho, sejam eles pessoas ou mesmo organizações.

*Citação* Autor

#### **RESUMO**

O resumo deve apresentar de forma concisa os pontos relevantes de um texto, fornecendo uma visão rápida e clara do conteúdo e das conclusões do trabalho. O texto, redigido na forma impessoal do verbo, é constituído de uma sequência de frases concisas e objetivas e não de uma simples enumeração de tópicos, não ultrapassando 500 palavras, seguido, logo abaixo, das palavras representativas do conteúdo do trabalho, isto é, palavras-chave e/ou descritores. Por exemplo, deve-se evitar, na redação do resumo, o uso de fórmulas, equações, diagramas e símbolos, optando-se, quando necessário, pela transcrição na forma extensa, além de não incluir citações bibliográficas. Citação no rodapé normalmente utilizada para referenciar páginas Web.

Palavras-chave: Palavra-chave 1; Palavra-chave 2; Palavra-chave 3.

## **ABSTRACT**

This is the english abstract.

Keywords: Keyword 1; Keyword 2; Keyword 3.

## **LISTA DE CÓDIGOS**

### **LISTA DE QUADROS**

## **LISTA DE TABELAS**

# **LISTA DE ILUSTRAÇÕES**

## **LISTA DE ABREVIATURAS E SIGLAS**

abnTeX ABsurdas Normas para TeX

- ABNT Associação Brasileira de Normas Técnicas
- NC *Networking Coding*
- SBC Sociedade Brasileira de Computação

# **LISTA DE SÍMBOLOS**

λ comprimento de onda

MB é uma unidade de medida de informação que equivale a 1000000 bytes

## **SUMÁRIO**

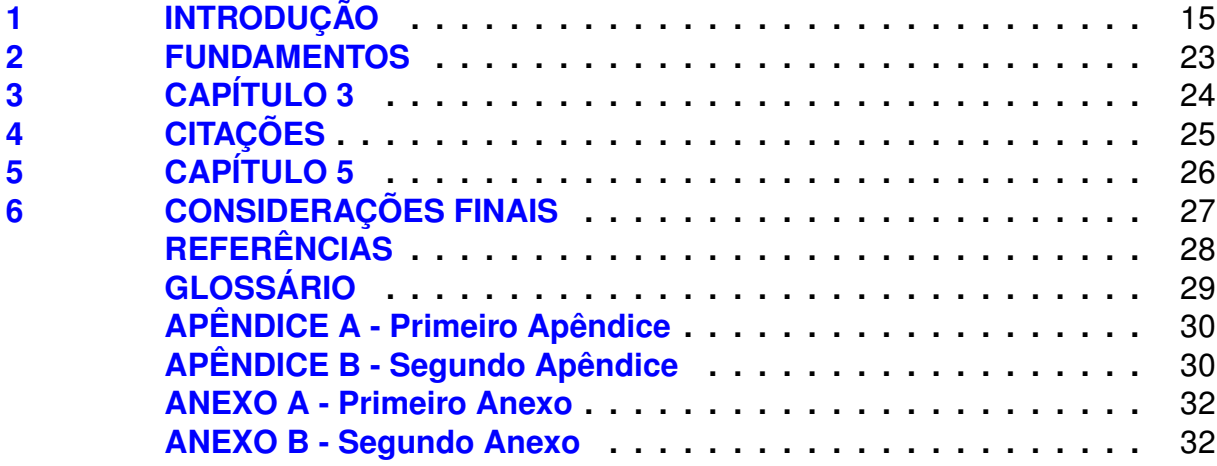

#### **SUMÁRIO**

 $\frac{1}{2}$ 

## <span id="page-17-0"></span>**1 INTRODUÇÃO**

#### Comando de Ajuda

Digite os comandos em Vermelho para obter a ajuda desejada.

\estruturaDoc Para ajudá-lo com a estrutura do seu documento;

\upArquivos Para ajudá-lo com o Upload de arquivos para o overleaf;

\fazerLista Para ajudá-lo a fazer uma lista numerada ou não;

\adicionaFormula Para ajudá-lo a adicionar uma equação matemática numerada ou não;

\adicionaCodigo Para ajudá-lo na adição de um Código;

\adicionaQuadro Para ajudá-lo na adição de um Quadro;

\adicionaTabela Para ajudá-lo na adição de uma Tabela;

\adicionaFig Para ajudá-lo na adição de uma figura;

\letrasGregas Para ajudá-lo na adição de caracteres gregos;

\caracterEspecial Para ajudá-lo na adição de caracteres especiais;

\adicionaSigla Para ajudá-lo na adição de uma Sigla;

\adicionaSimbolo Para ajudá-lo na adição de um Simbolo;

\adicionaPalavraGlossario Para ajudá-lo na adição de uma Palavra ao Glossário;

Quando não precisar mais de ajuda, comente a linha *ajuda - para* comentar digite o caracter % antes do comando. Ex. %\ajuda

*Capítulo 1. INTRODUÇÃO* 16

```
Comando Acrescenta figura
Para adicionar uma figura no documento siga os passos abaixo:
\begin{figure}[h!]
Inicia o ambiente, o "h!" significa aqui, "H" - Ambos
fixam a imagem naquela exata posição do texto
\setstretch{1.5}\centering\footnotesize
Configura Rodapé: espaçamento - centralização - tamanho da
fonte
\caption{texto} - "texto" é a descrição da figura no documento
\begin{center} centraliza a imagem
\includegraphics[tamanho]{nomeArquivo}
- "tamanho" pode ser escalonado (ex. scale=0.5) ou
largura(width) e altura(height), ex. width=3cm,
height=0.5\linewidth.
"nome.ext" todas as imagens devem ser adicionadas na pasta
"imagens". A ".ext" refere-se a extensão da imagem ex.
.jpg,.png,etc
\end{center} Fim da centralização da Imagem
\label{fig:nomedafigura} - indica como a figura será referenciada
no documento
\par Fonte: local de origem - indica o local de origem da figura
ou quem a produziu
\end{figure} - finaliza o ambiente figure
EXEMPLO
\begin{figure}[H]
     \setstretch{1.5}\centering\footnotesize
     \caption{Album A Presenca da Gloria da banda Santa Geracao}
     \begin{center}
         \includegraphics[width=0.5\textwidth]{presencaDaGloria.png}
     \end{center}
     \label{fig:capaPresencaDaGloria}
     \par Fonte: Google Imagens
\end{figure}
```

```
Comando Acrescenta Quadro
Acesse o site: https://www.tablesgenerator.com para produzir um quadro/tabela
\begin{Quadro}[H] - inicia o ambiente quadros "H" aqui!
\setstretch{1.5}\centering\footnotesize
Conf. Rodapé: espaçamento|centralização|tamanho da fonte
\caption{texto} - "texto" é a descrição do quadro
\begin{center} - inicia o ambiente centralizar
\begin{tabular}{|c|c|}\hline- inicia o ambiente tabular que
cria a estrutura do quadro, "|c|c|" são duas colunas
centralizadas, "\hline" insere uma linha horizontal
Título Coluna1 & Título Coluna2 \|\|\hline - Texto das colunas "\alpha"
separa as colunas
valor1 & valor2 \lambda valore - valores das colunas para uma linha.
Para acrescentar mais linhas insira os valores, separados
por & e finalize com \\\hline
\end{tabular} - finaliza o ambiente tabular
\end{center} - finaliza o ambiente centralizar
\label{qua:nome} - insere um rótulo para a chamar o quadro
\par Fonte: Elaborado por - indica a fonte do quadro
\end{Quadro} - finaliza o ambiente quadro
EXEMPLO
\begin{Quadro}[H]
    \setstretch{1.5}\centering\footnotesize
    \caption{Quadro sem sentido.}
    \begin{center}
         \begin{tabular}{|c|c|}
             \hline
             Título Coluna & Título Coluna \\
             \hline
             X 8 Y \cup
```

```
\hline
```
\end{tabular}

```
\end{center}
```
\label{qua:tabela-ssentido}

\par Fonte: Elaborado pelo próprio autor.

\end{Quadro}

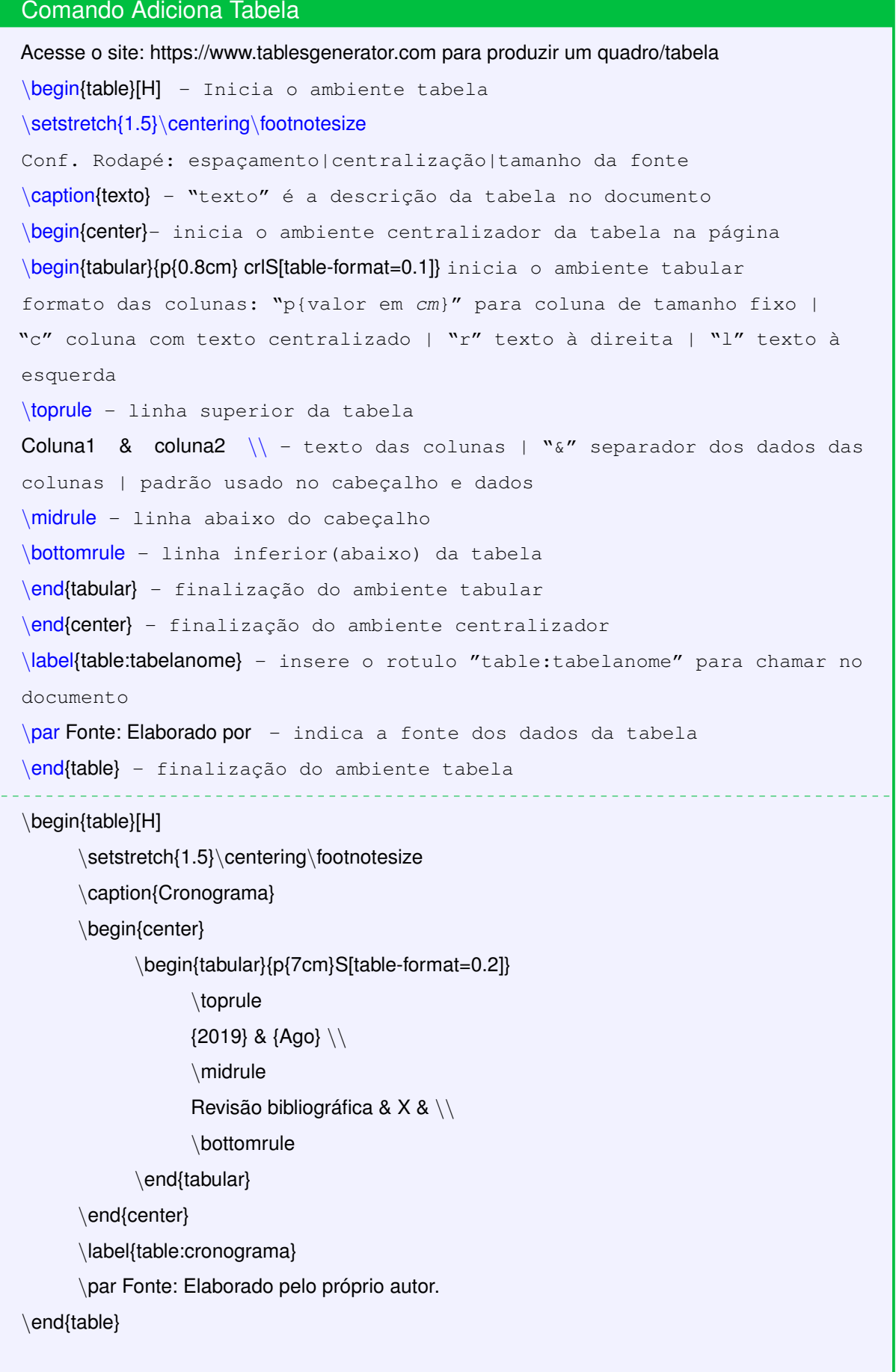

*Capítulo 1. INTRODUÇÃO* 19

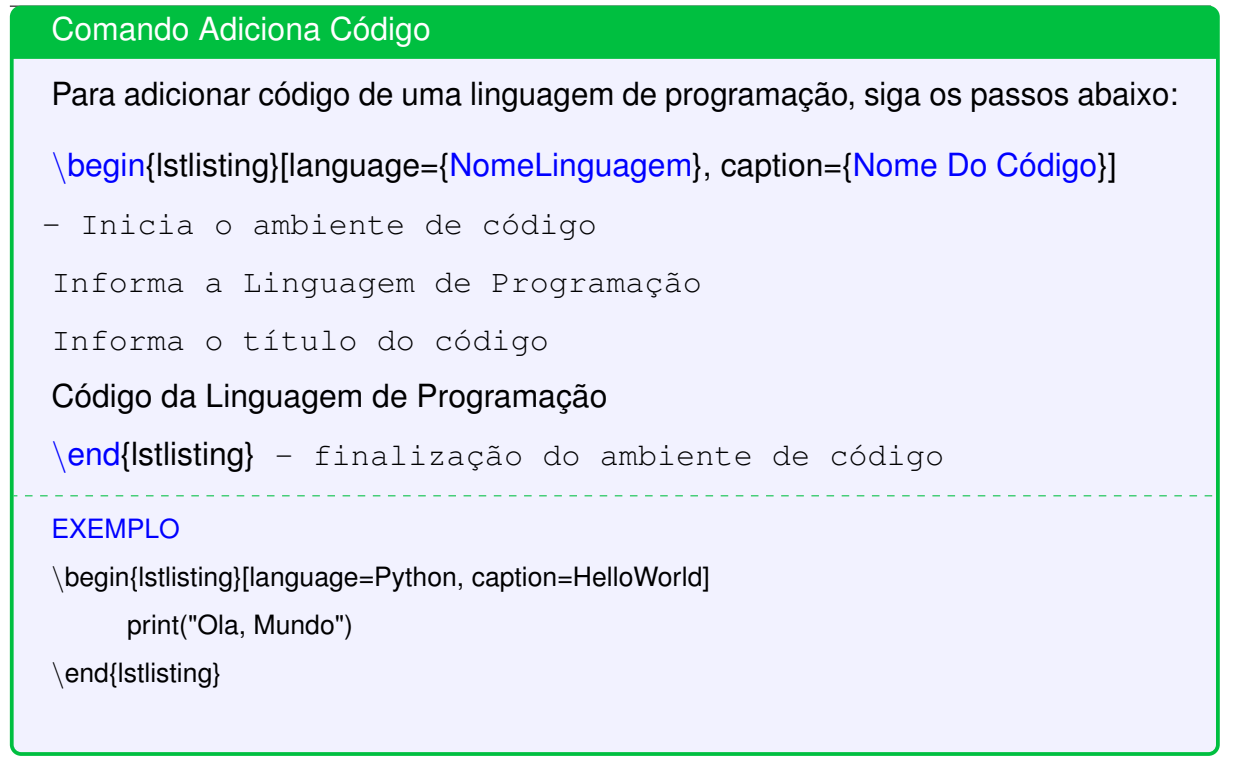

*Capítulo 1. INTRODUÇÃO* 20 Comando Adiciona Sigla Para adicionar uma Sigla importante ao Texto e que deverá aparecer na Lista de Siglas e Abreviações, siga os passos abaixo: 1 - Acesse o arquivo {Escritor\abreviaçõesSiglas.tex} EXEMPLO \DeclareAcronym{sbc}{ Comando gerador de sigla { palavraChaveSigla } short = SBC, A Sigla como aparecerá short-plural = s, Sigla no modo plural (adição de s) long = Sociedade Brasileira de Computação, por Extenso  $tag = abbrev$  abbrev - indicativo de SIGLA } - Fim da declaração de Sigla 2 - Faça referência à Sigla no Texto EXEMPLO Teremos 2 comandos \ac{palavraChaveSigla} Usado para mostrar a SIGLA literal \acl{palavraChaveSigla} Usado para mostrar a forma extensa da Sigla EXEMPLO \ac{sbc} \acl{sbc} **SBC** 

Sociedade Brasileira de Computação

```
Comando Adiciona Símbolo
Para adicionar um Símbolo importante ao texto e que deverá aparecer na Lista
de Símbolos, siga os passos abaixo:
1 - Acesse o arquivo {Escritor\simbolos.tex}
EXEMPLO
\DeclareAcronym{megaByte}{
Comando gerador de símbolo { palavraChaveSigla }
     short = MB, O Símbolo como aparecerá
     long = é uma unidade de medida de informação,
     Significado do Símbolo por Extenso
     sort = MB, Letra usada para ORDENAR na lista
     tag = nomen nomen- indicativo de SÍMBOLO
} - Fim da declaração de Símbolo
2 - Faça referência ao Símbolo no Texto
EXEMPLO
Teremos 2 comandos
\ac{palavraChaveSigla}
Usado para mostrar a SIGLA literal
\acl{palavraChaveSigla}
Usado para mostrar a forma extensa da Sigla
EXEMPLO
\ac{megaByte}
\acl{megaByte}
MB
```
é uma unidade de medida de informação

*Capítulo 1. INTRODUÇÃO* 22

```
Comando Adiciona Palavras ao Glossário
Para adicionar uma Palavra que é importante ao texto e que deverá aparecer no
Glossário, siga os passos abaixo:
1 - Acesse o arquivo {Escritor\glossario.tex}
EXEMPLO
\newglossaryentry{latex}{
Gerador de Palavra do Glossário { palavraChaveGlossario }
    name = {LATEX}, - Palavra como aparecerá no Glossário
    text = {LaTeX}, - Como aparecerá no texto
    sort = {latex}, - Usado para Ordenar as palavra
    description = \{E uma linguagem de marcação especialmente feita para
documentos científicos},
    Descrição por extenso da palavra - LaTeX
} - Fim da declaração de Palavra do Glossário
2 - Faça referência à Palavra do Glossário no Texto
EXEMPLO
Teremos 1 comando
\gls{palavraChaveGlossário}
Usado para mostrar o texto da Palavra do Glossário
EXEMPLO
\gls{latex}
LaTeX
```
## <span id="page-25-0"></span>**FUNDAMENTOS**

# <span id="page-26-0"></span>3 CAPÍTULO 3

# <span id="page-27-0"></span>**CITAÇÕES**

# <span id="page-28-0"></span>5 CAPÍTULO 5

# <span id="page-29-0"></span>6 CONSIDERAÇÕES FINAIS

# <span id="page-30-0"></span>**REFERÊNCIAS**

### **GLOSSÁRIO**

<span id="page-31-0"></span>FÓRMULA**:** Uma expressão matemática.

LATEX**:** É uma linguagem de marcação especialmente feita para documentos científicos.

MATEMÁTICA**:** Matemática é o que a matemática faz.

SAMPLE**:** an example

# <span id="page-32-0"></span>**PRIMEIRO APÊNDICE**

# <span id="page-33-0"></span>**SEGUNDO APÊNDICE**

### <span id="page-34-0"></span>**ANEXO A - PRIMEIRO ANEXO**

### **ANEXO B - SEGUNDO ANEXO**